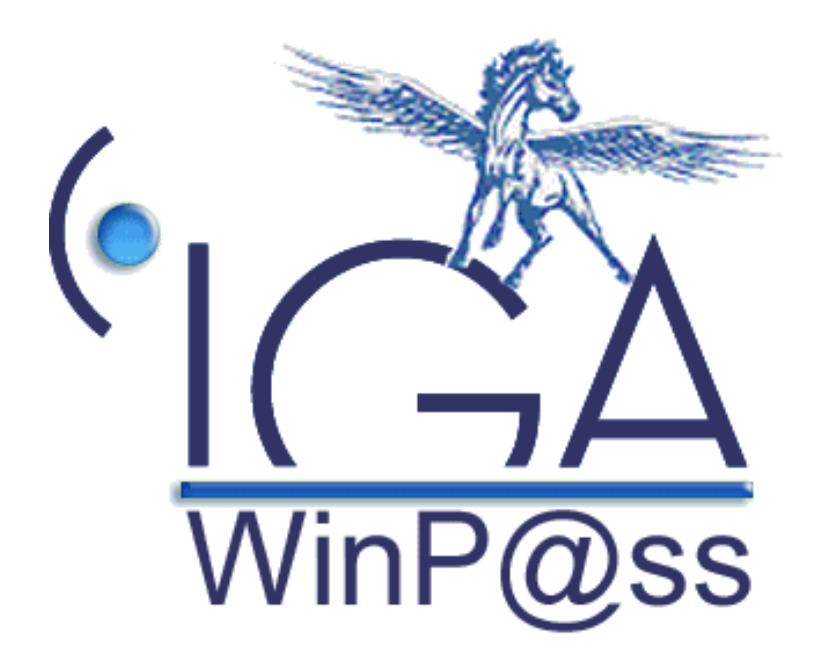

# **IAWINPASS**

**Les Statistiques**

# **Manuel utilisateur**

**(Version 02.0)**

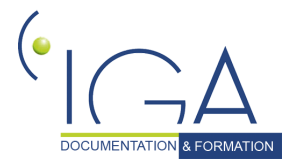

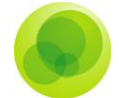

### **Copyright © 2007 IGA Service Formation. Tous droits réservés.**

Le contenu de ce manuel est fourni à titre informatif uniquement. Toute modification de ce contenu peut se faire sans avertissement préalable et ne représente aucun engagement de la part d'IGA. Les noms de personnes, de sociétés ou de produits utilisés dans la présente documentation sont uniquement utilisés à des fins de démonstration et ne se réfèrent en aucun cas volontairement à un organisme réel.

Aucune partie du présent document ne peut être reproduite, transmise ou transcrite sous quelque forme que ce soit ou par quelque moyen que ce soit, électronique ou mécanique, notamment par photocopie ou enregistrement, sans l'autorisation écrite d'IGA.

### **Convention de lecture**

Ce document doit comporter des liens utiles et des contenus interactifs d'autres pages afin que les utilisateurs puissent se rendre directement aux sections recherchées.

Ce document doit présenter des aides concernant la navigation et l'organisation. Pour ce faire veillez à utiliser les signets si le document est au format '.pdf' (cliquer sur signets à gauche du document) ou l'explorateur de document s'il est dans un format Word (cliquer sur 'affichage/explorateur de document'). Cela permet aux utilisateurs de se déplacer facilement dans le document et de leur éviter d'avoir à le lire dans sa totalité pour trouver ce qu'ils recherchent.

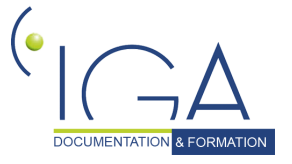

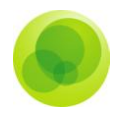

# **TABLE DES MATIERES :**

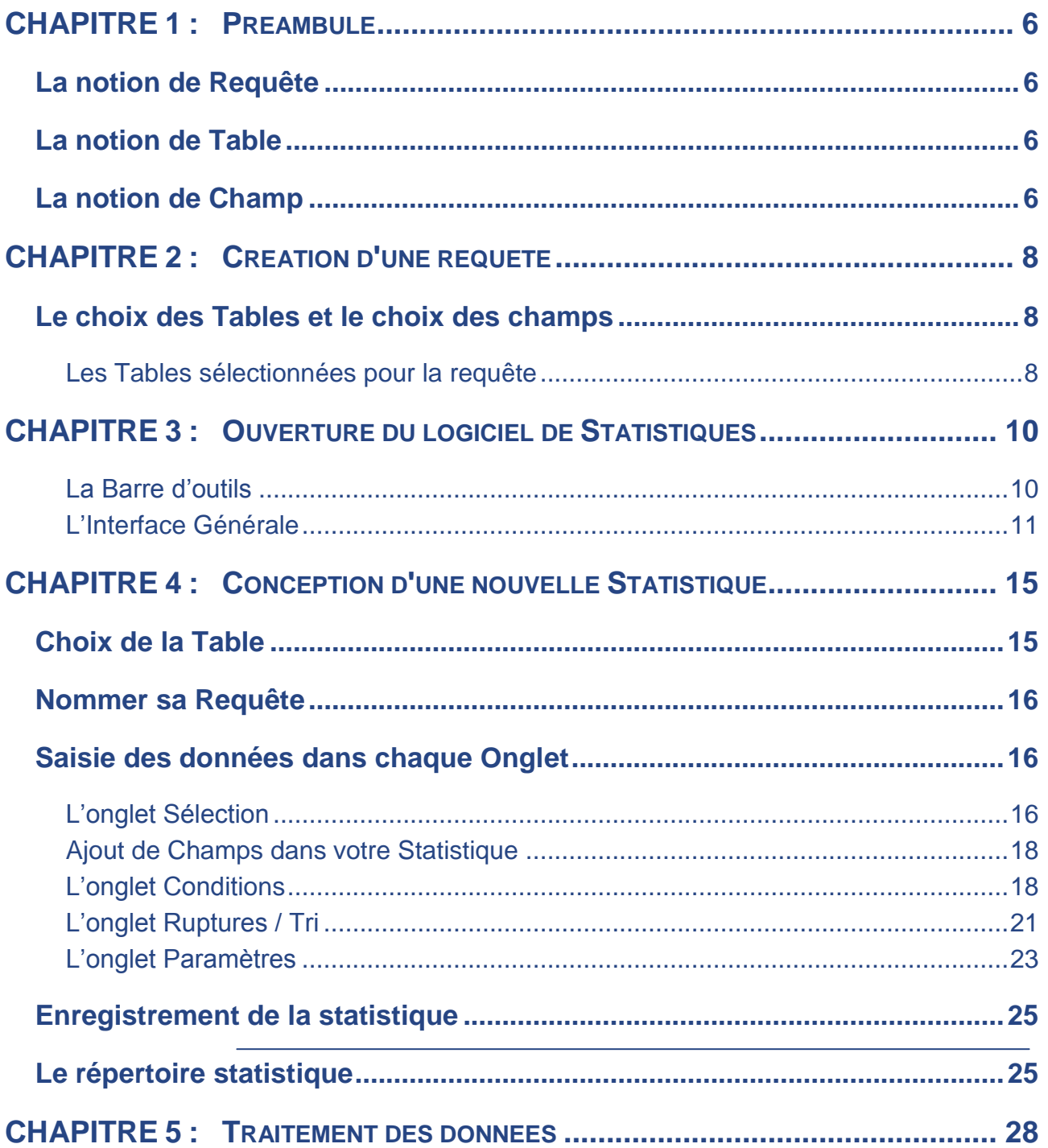

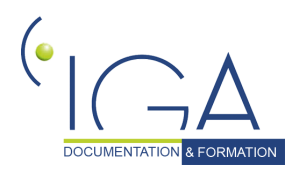

 $\overline{3}$ 

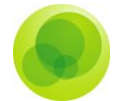

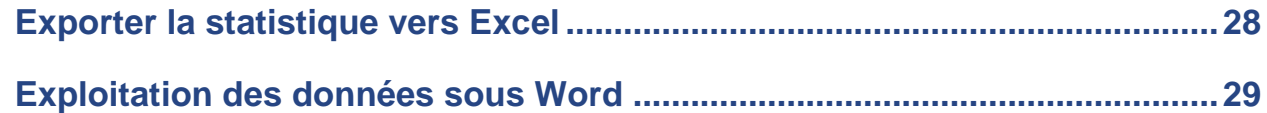

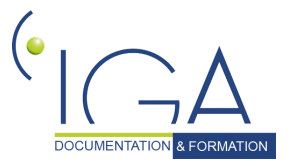

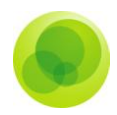

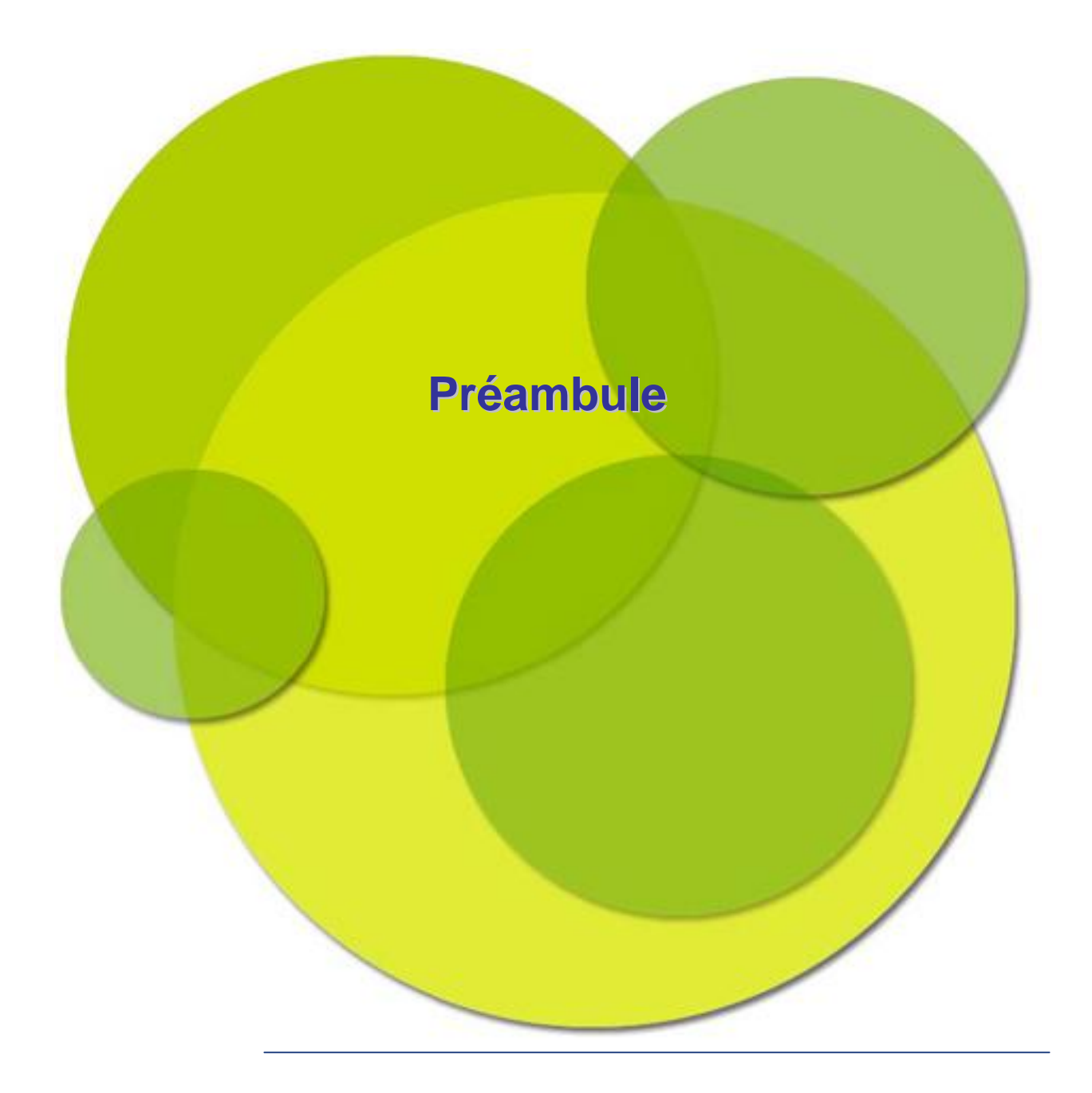

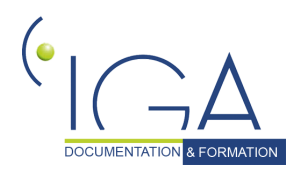

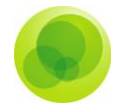

# <span id="page-5-0"></span>**CHAPITRE 1 : Préambule**

Le programme **Statistiques** vous permet de lancer une requête à partir de la base informatique SQL.

Les requêtes vous permettent de constituer des listes facilement exploitables pour des campagnes mailings, des statistiques chiffrées, des courriers, vous aidant ainsi dans votre gestion au quotidien.

# <span id="page-5-1"></span>**La notion de Requête**

Une requête sert à localiser les champs et les enregistrements d'une table. Il convient de définir avec précision la requête (statistique) pour obtenir uniquement les données voulues sans afficher les informations inutiles.

Celle-ci vous permet de sélectionner et/ou filtrer des données à partir d'une liste de champs appartenant à une ou plusieurs tables.

# <span id="page-5-2"></span>**La notion de Table**

Une table est une donnée variable qui rassemble toutes les informations la concernant.

*Exemple* : la table client comporte toutes les informations relatives aux clients (n° de client, nom, prénom, adresse, etc.).

# <span id="page-5-3"></span>**La notion de Champ**

Un champ est une donnée variable. A un champ correspond une zone de saisie et/ou une zone d'affichage. Un champ appartient obligatoirement à une table.

*Attention : Avant de commencer à faire une statistique, il est nécessaire de poser celle-ci sur papier avant de la construire à l'aide du module, c'est à dire, mettre les champs qui doivent apparaître. Cela vous permettra de bien affiner votre question et de pouvoir sélectionner les différents champs et tables de votre base informatique.*

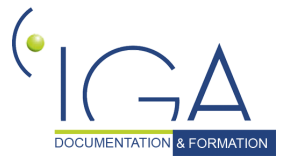

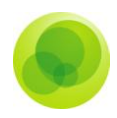

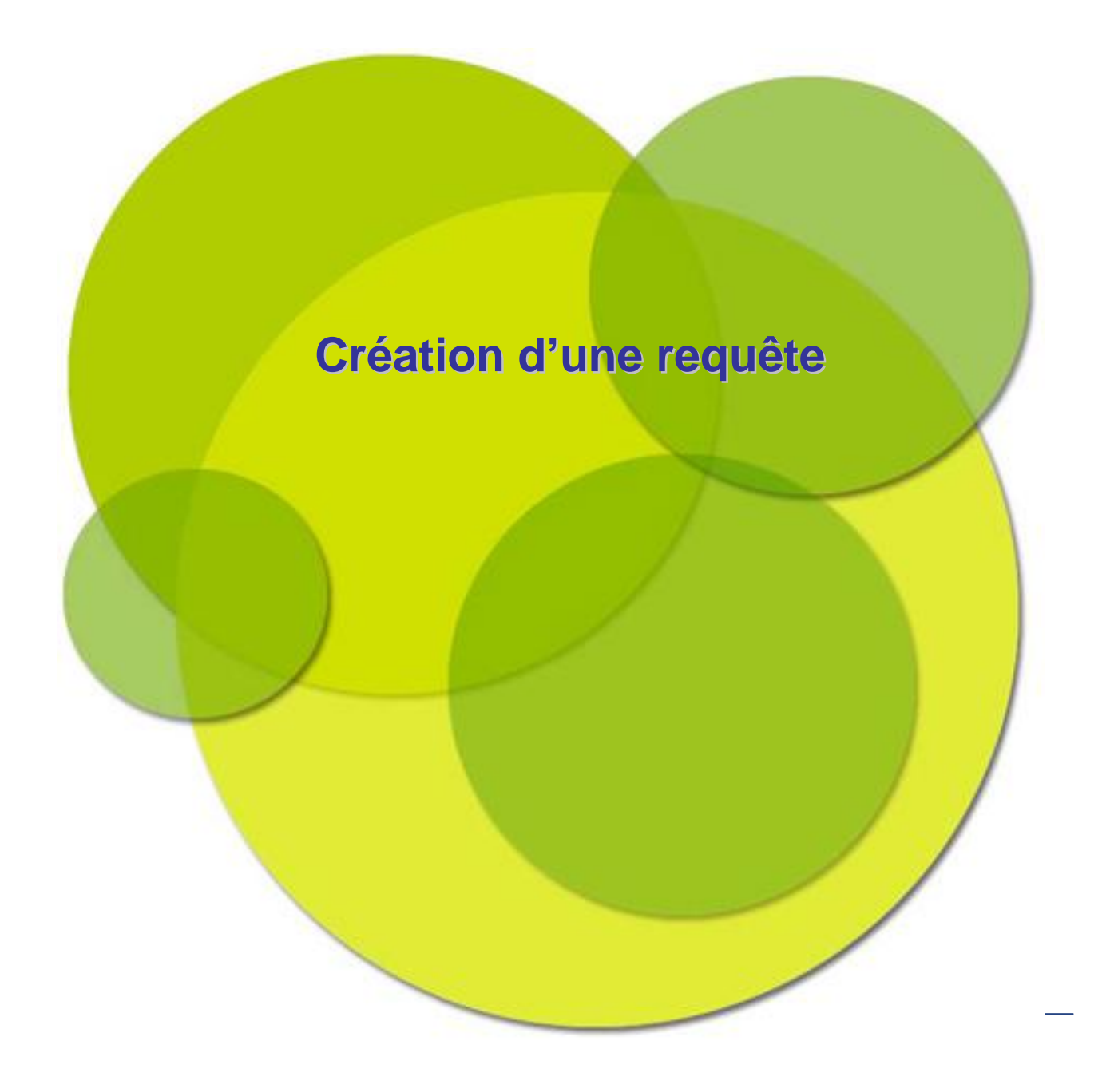

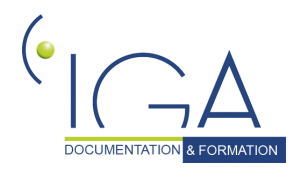

IAWINPASS 0133-02.0 MA Les Statistiques 7

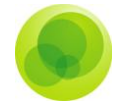

# <span id="page-7-0"></span>**CHAPITRE 2 : Création d'une requête**

# <span id="page-7-1"></span>**Le choix des Tables et le choix des champs**

### **Les Tables sélectionnées pour la requête**

<span id="page-7-2"></span>Vous devez définir au préalable les tables dont vous aurez besoin en fonction des informations (ou Champs) nécessaires à l'élaboration de votre requête.

Vous ne devez pas perdre de vue que le Modèle Relationnel a une structure hiérarchique ; ce qui signifie en clair que si vous voulez faire une requête sur les sinistres, vous aurez donc besoin de la table Sinistres

En sélectionnant cette table, le Modèle relationnel affichera toutes les tables en Amont en fonction de la structure de la Base de Données.

### **Les champs sélectionnés pour la requête**

On vient de voir que les tables étaient constituées de champs. Les champs sélectionnés sont les champs qui seront utiles pour l'action à réaliser. Par exemple, si l'on veut envoyer un mailing, on aura besoin des champs nom, prénom, adresse, code postal, ville dans la table client. Il faut donc être clair avec ce que l'on veut obtenir et bien recenser tous les champs utiles.

### **Les conditions**

Elles vous permettent de limiter la sélection avec des conditions de recherche sur un ou plusieurs champs d'une ou plusieurs tables (ex. : nom commençant par un « e », client dont la cotisation annuelle est inférieure à 100 euros…).

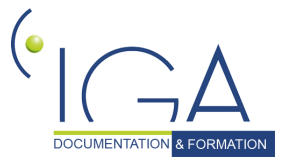

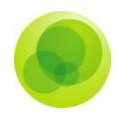

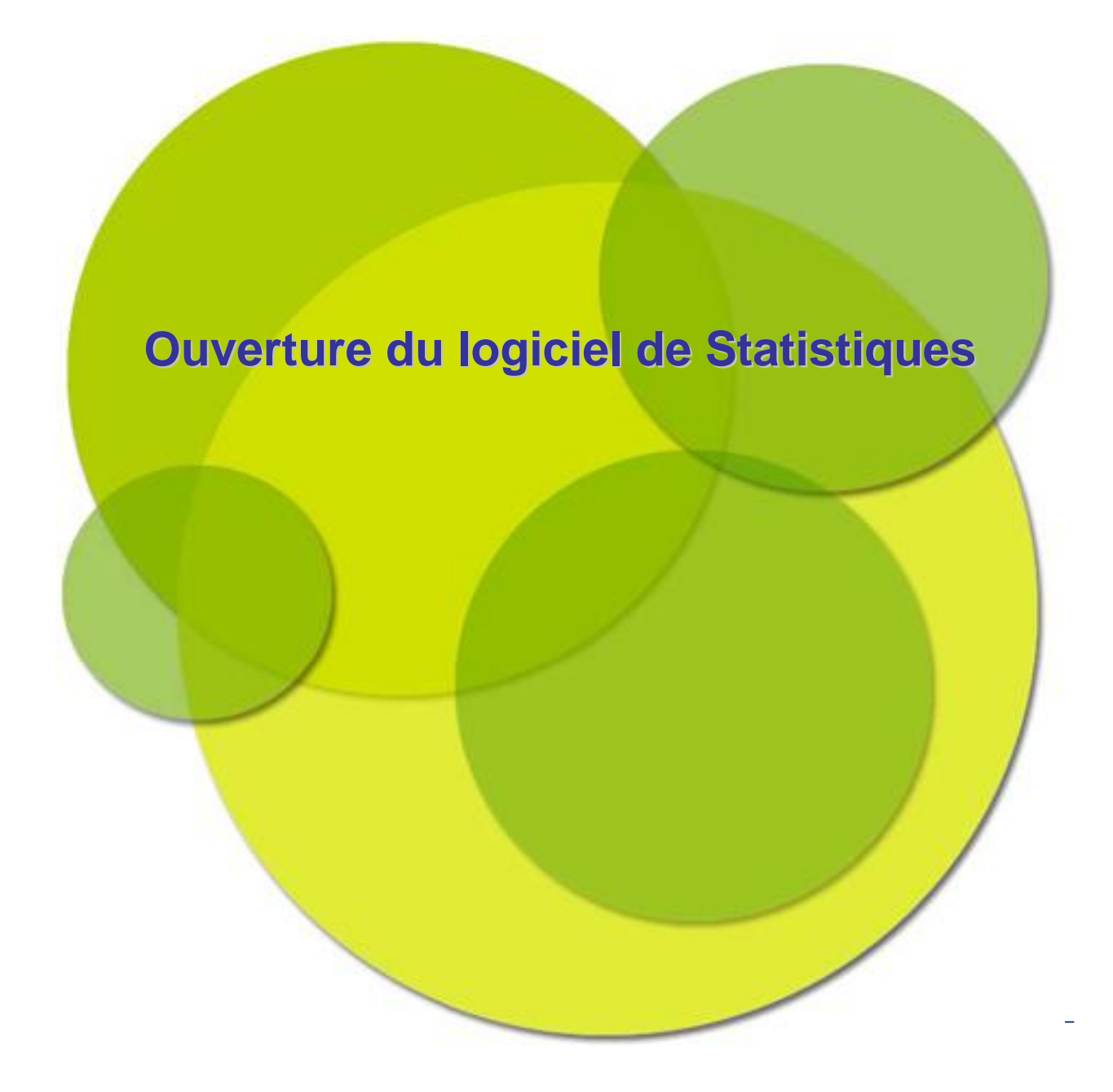

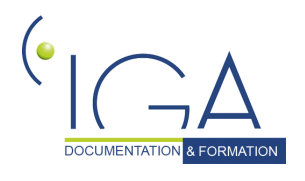

IAWINPASS 0133-02.0 MA Les Statistiques 9

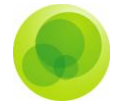

# <span id="page-9-0"></span>**CHAPITRE 3 : Ouverture du logiciel de Statistiques**

Pour Ouvrir le logiciel de Statistiques :

- Cliquez sur **Démarrer**.
- **C** Cliquez sur **Programmes**.
- Cliquez sur le logiciel **Winpass**.
- Sélectionnez **[Winpass](mailto:Winp@ss) statistiques**.

<span id="page-9-1"></span>L'interface du logiciel se présente de la façon suivante :

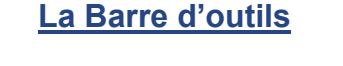

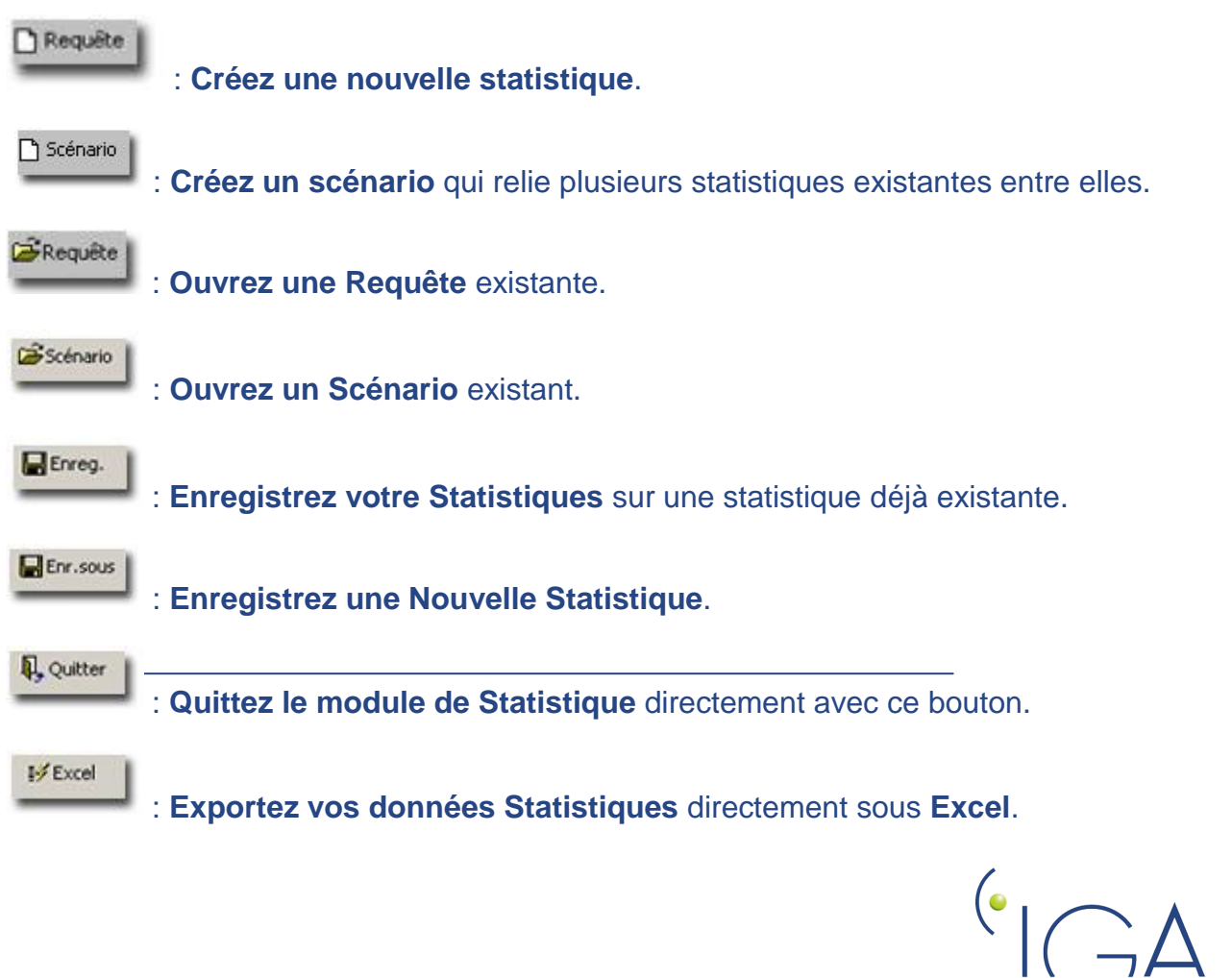

10IAWINPASS 0133-02.0 MA Les Statistiques

**DOCUMENTATION** & FORMATION

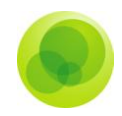

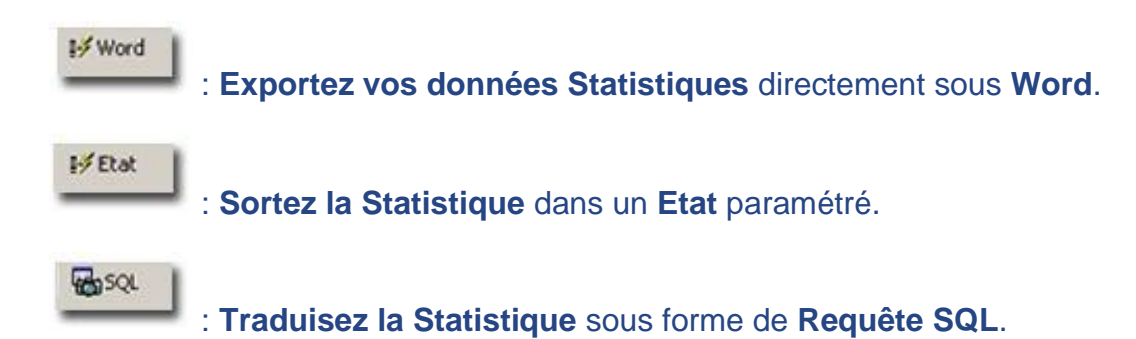

## **L'Interface Générale**

<span id="page-10-0"></span>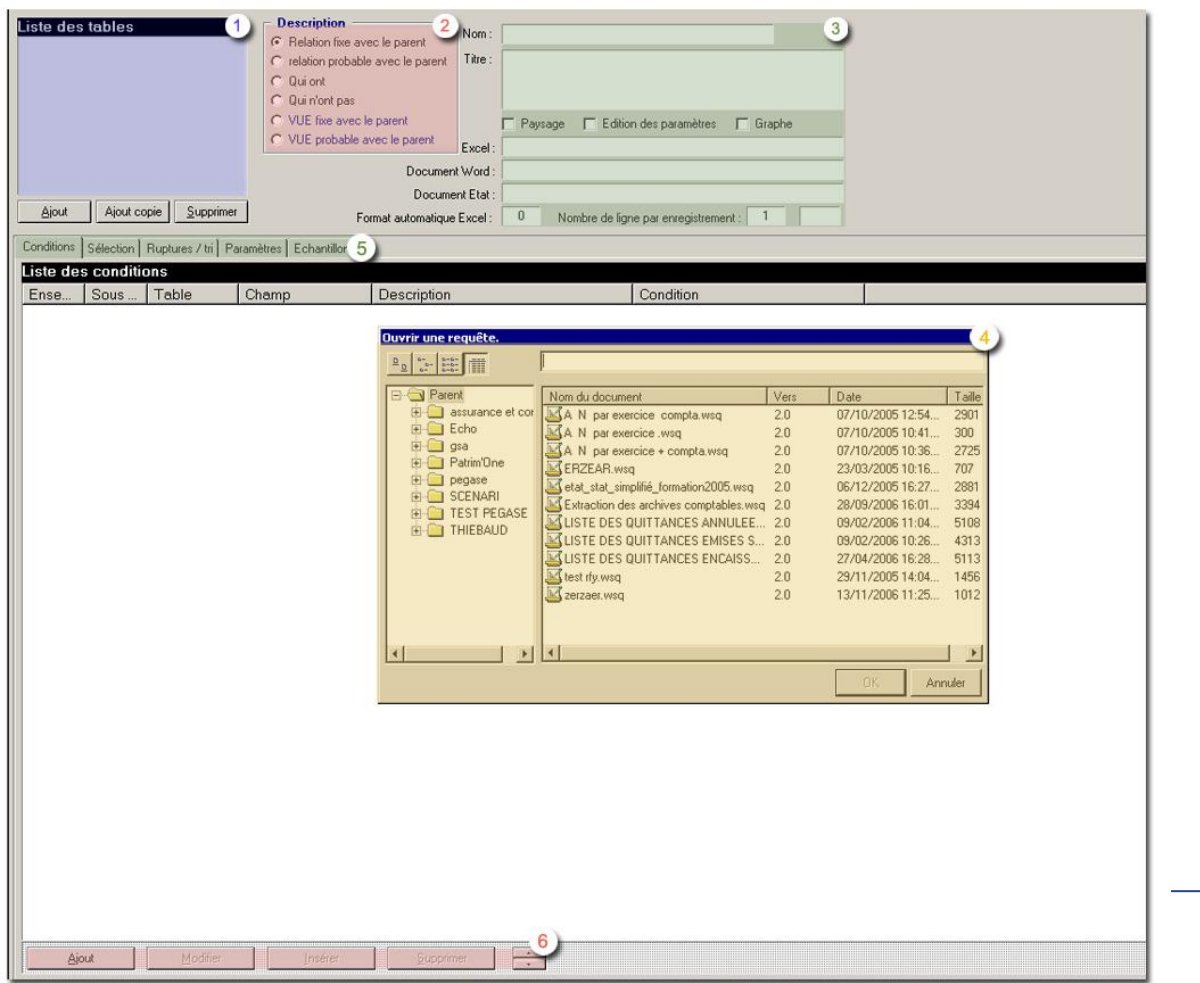

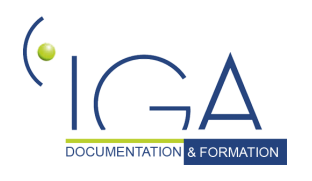

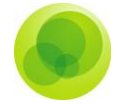

- Liste des tables : Cette fenêtre vous propose de choisir les tables et les sous  $1)$ tables qui vont vous permettre de former votre statistique. Cliquez sur la table choisie puis sur le bouton **Ajouter**. La table client est alors ajoutée par le logiciel.
- **Description :** Cette partie de la fenêtre vous offre le choix entre 6 options à  $2)$ condition de sélectionner toute autre **Table** que la **Table Clients** (celle-ci étant paramétré d'office en **Relation fixe avec le parents**) :
	- **Relation fixe avec le parent :** Il n'y aura de sélection que pour les éléments remplissant toutes les conditions (Ex: la stat sortira les clients qui ont obligatoirement un contrat).
	- **Relation probable avec le parent** : Il n'y aura de sélection que pour les éléments remplissant toutes les conditions ou quelques unes. (Ex: la stat sortira les clients qui n'ont pas forcement un contrat dans la base de données).
	- **Qui ont :** Sélection des éléments appartenant à une sélection (Ex: sélection des clients qui ont des contrats multirisques).
	- **Qui n'ont pas :** Sélection des éléments n'appartenant pas à une condition (Ex: sélection des clients qui n'ont pas de contrats automobile).
	- **VUE fixe avec le parent :** Relation avec les tables et les sous tables (Ex: Si pas de compléments véhicules remplie, il ne s'affichera pas de contrat pour le client X).
	- **VUE probable avec le parent :** Relation avec les tables et les sous tables (Ex: si le complément véhicule n'est pas remplie, le contrat s'affichera quand même pour le client X).
- …………………………….

### **Ouvrir une requête :**

- **Les différents Onglets :**
	- **Conditions :** limitez la sélection avec des conditions de recherche sur un ou plusieurs champs. (Ex : tous les clients habitant à Orléans, la condition sera

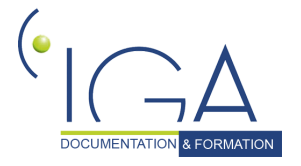

12IAWINPASS 0133-02.0 MA Les Statistiques

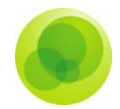

faites sur la ville d'Orléans).

- **Sélection :** constituez la statistique en sélectionnant les champs que vous voulez faire ressortir.
- **Ruptures / tri :** effectuez une rupture de page sur un ou plusieurs champs et triez par ordre alphabétique, croissants etc.…
- **Paramètres :** posez des questions pour la réutilisation de la statistique sur une période différente ou pour une compagnie différente etc.…
- **Echantillon :** affichez les premiers résultats de votre statistique comme un aperçu avant impression.

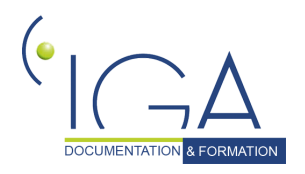

 $6 \,$ 

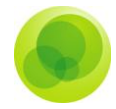

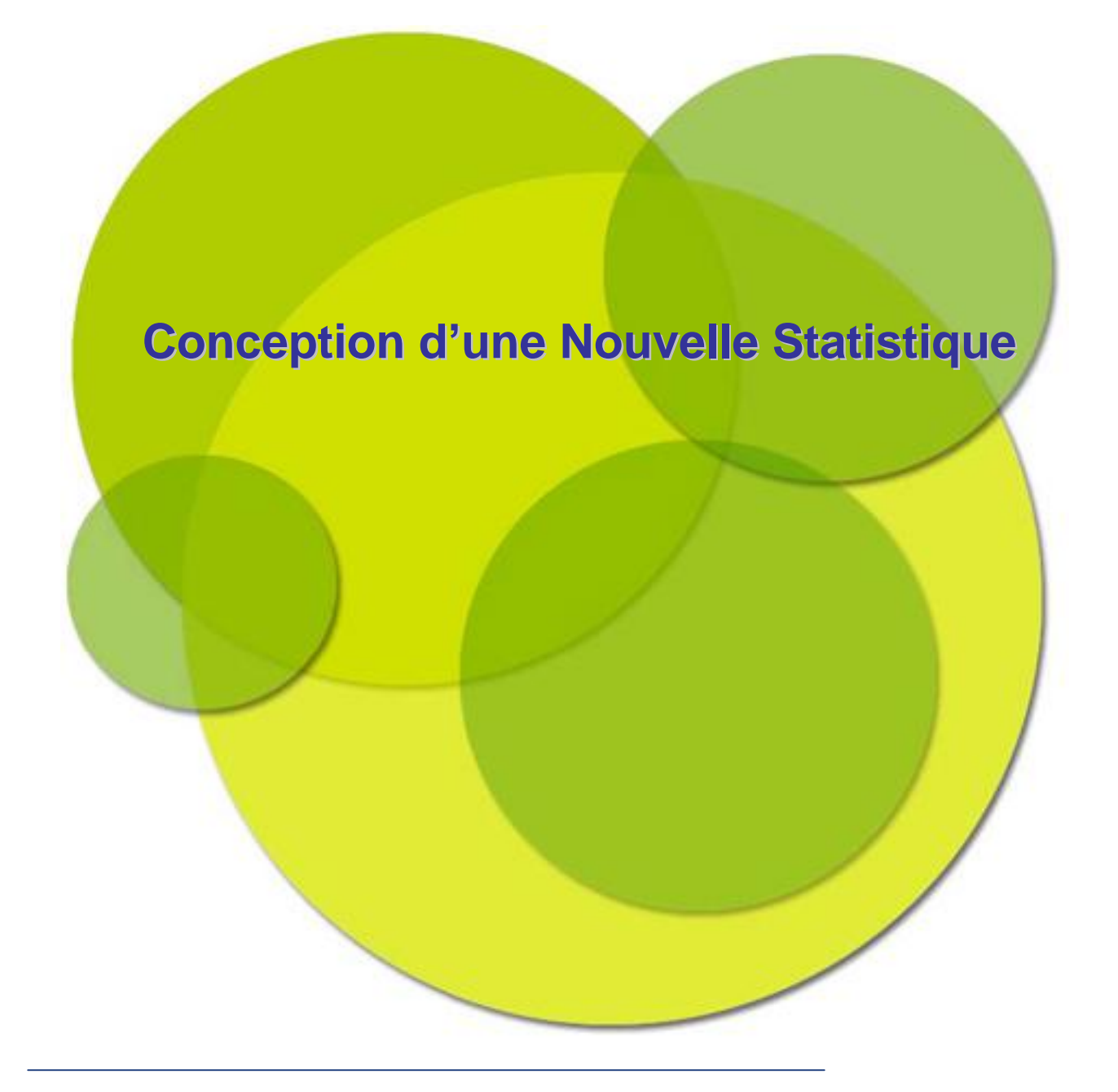

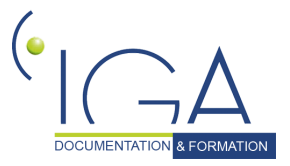

14IAWINPASS 0133-02.0 MA Les Statistiques

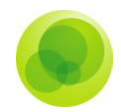

# <span id="page-14-0"></span>**CHAPITRE 4 : Conception d'une nouvelle Statistique**

Pour concevoir une nouvelle Statistique, vous avez deux possibilités :

- Cliquez dans la barre de menu, sur **Fichier**.
- Choisissez l'option **Nouveau (Nouvelle)**.
- **Nouvelle Requête**.

# <span id="page-14-1"></span>**Choix de la Table**

Choisissez votre table de base. Plusieurs tables s'offrent à vous :

**Table ''Clients''** est la table la plus utilisée, c'est celle d'ouverture par défaut. Elle réunit tout ce qui concerne le client (fiche client, fiche contrat, fiche comptable, informations sur les compléments…)

**Table ''Adresses''** réunit toutes les informations relatives aux adresses de l'Entité Juridique, Compagnies, Apporteurs, Gestionnaires et Chargés de Clientèle.

**Table ''Aux''** réunit toutes les informations relatives à la Comptabilité Auxiliaire (date d'encaissement de la quittance, date de règlement compagnie, montant de la quittance).

**Table ''Flottes''** réunit toutes les informations relatives aux Flottes (risques, sous centres, compléments flottes…).

**Table ''Quittances''** réunit toutes les informations relatives aux Quittances et Acomptes.

**Table ''Sinistres''** réunit tout ce qui concerne les informations relatives aux Sinistres (nature des sinistres, conventions, montant des règlements…).

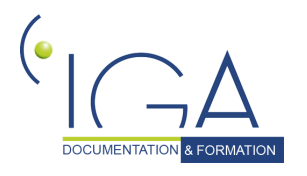

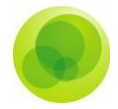

# <span id="page-15-0"></span>**Nommer sa Requête**

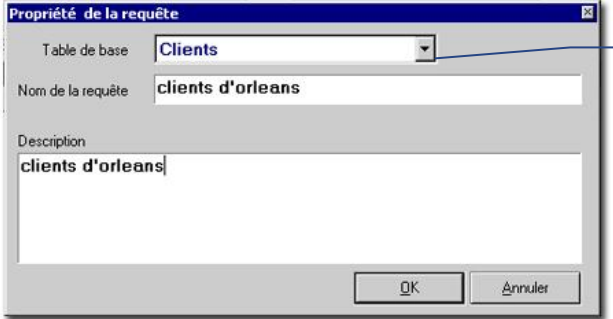

A l'aide de la liste déroulante de la table de base, choisissez **Clients**.

Dans le champ **Nom de la Requête**, saisissez le **Nom** que vous souhaitez donner à la **Statistique**.

Le champ **Description** reprend automatiquement le nom de la requête, mais vous avez la possibilité de mettre de plus amples renseignements dans la partie description pour les autres utilisateurs. Puis cliquez sur le bouton **OK**.

# <span id="page-15-1"></span>**Saisie des données dans chaque Onglet**

### **L'onglet Sélection**

<span id="page-15-2"></span>Cet onglet **Sélection** va vous permettre de choisir les champs que vous souhaitez faire apparaître dans votre Statistique.

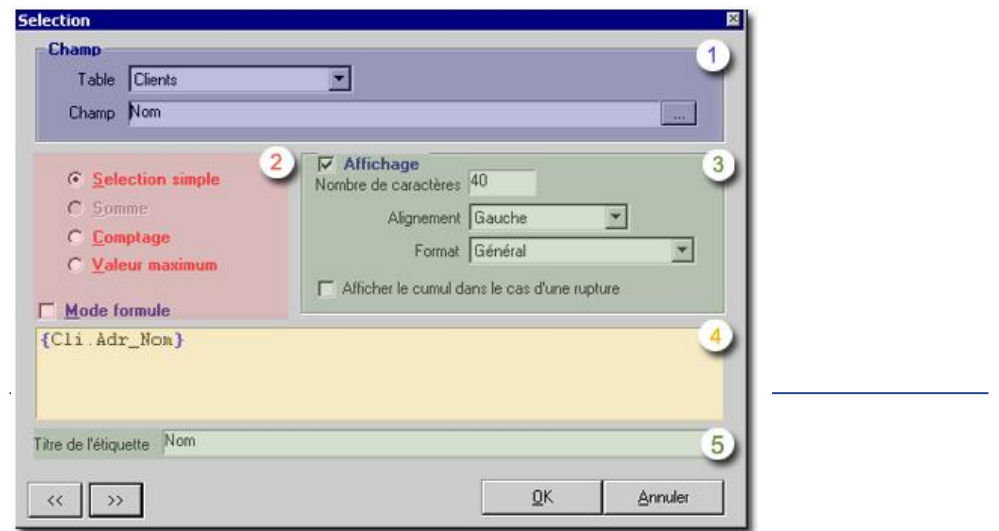

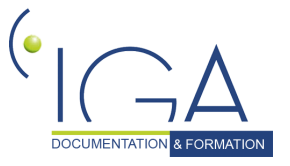

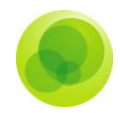

- **Table :** liste déroulante reprenant les tables choisies précédemment.  $\left(1\right)$ **Champ :** affichez tous les champs contenus dans la table sélectionnée.
- **Sélection simple :** la plus courante, vous donne la liste totale demandée.  $\left( 2\right)$

**Somme :** additionnez deux champs comptables.

**Comptage :** comptez le nombre de lignes.

**Valeur maximum :** obtenez la valeur maximum du champ.

**Affichage:** si vous décoché cette case, le champ n'apparaît pas.  $3)$ 

**Nombre de caractère :** taille du champ (modifiable).

**Alignement :** alignez le champ dans la colonne.

**Format** : choix de différents formats (Date jj/mm/aaa, Date jj/mm, Date mm/aaa...).

**Afficher le cumul dans le cas d'une rupture**: fais un cumul sur un champ numérique tel que acompte, primes etc. …

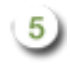

**Titre de l'Etiquette :** Cette partie reprend le Nom du Champ choisi dans la partie Champ.

*Remarque : Après avoir ajouté un ou plusieurs champs dans votre onglet sélection, vous pouvez déjà cliquer sur l'onglet échantillon. Il vous affichera les milles premiers résultats de votre statistique. Si Cela ne vous satisfait pas, vous pouvez retourner dans l'onglet sélection et affiner celle-ci en rajoutant des colonnes, en diminuant la taille des colonnes ou encore en centrant les informations.*

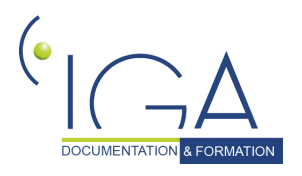

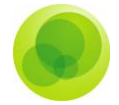

### **Ajout de Champs dans votre Statistique**

<span id="page-17-0"></span>Pour ajouter des champs à votre statistique, cliquez sur **Ajout** en bas a gauche de la fenêtre ou sur **Insérer** si vous souhaitez **ajouter un champ** entre deux autre champs.

<span id="page-17-1"></span>*Important : Les 2 boutons à droite de Supprimer servent à déplacer un champ (le remonter ou le contraire le redescendre dans la liste des champs).*

### **L'onglet Conditions**

Cet onglet **Conditions** va vous permettre de poser vos conditions qui vont constituer votre statistique.

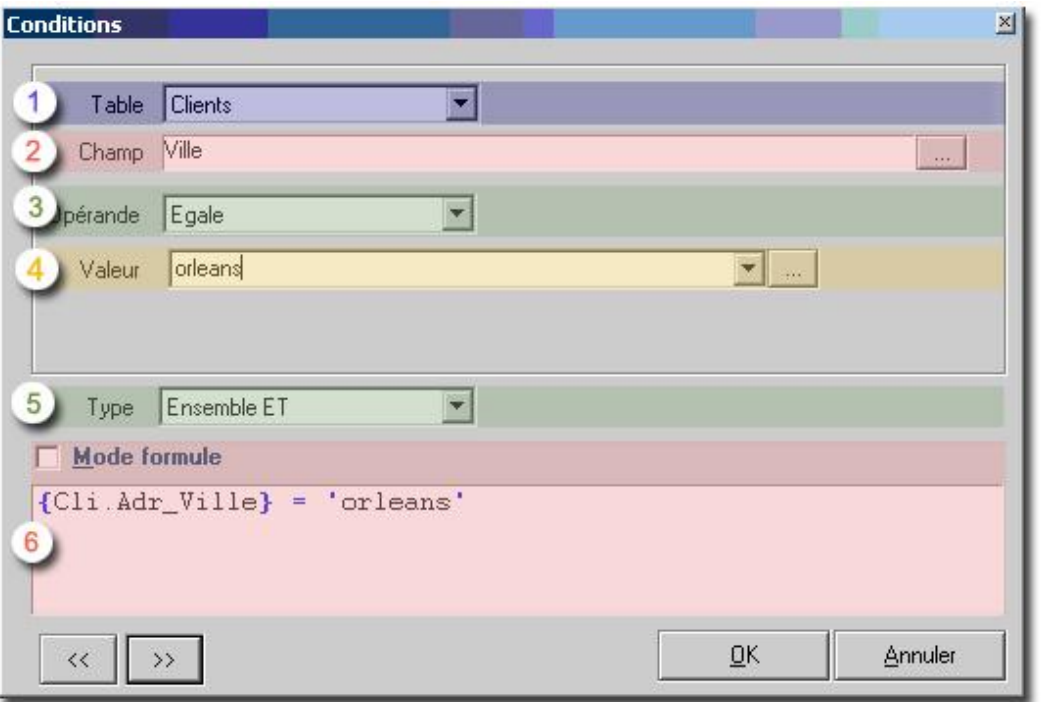

- **Table :** le module statistique vous propose les tables définies à la conception de la  $\left( \begin{array}{c} 1 \end{array} \right)$ stat.
- **Champs :** comme pour l'onglet sélection, vous accéder aux champs de la table sélectionnée au dessus.

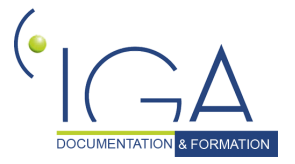

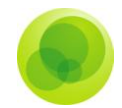

- **Opérande :** Vous avez le choix entre plusieurs opérande pour vous aidez a  $3)$ faire votre condition.
	- **Egale :** vous donne la possibilité de faire la condition que sur un seul choix, c'est à dire « égale à la ville d'Orléans ».
	- **Inférieur et inférieur ou égale :** servent à faire une condition sur une date ou un montant.
	- **Supérieur et supérieur ou égale :** identique à inférieur.
	- **Différent :** vous donne toutes les informations différentes du champ sélectionné dans la condition.
	- **Comme :** vous donne la possibilité de faire la condition que sur un seul choix mais à la différence du « égale » le résultat est plus large. (Ex: « Comme » Paris, vous aurez tous les clients des différents arrondissements de paris (75001,75002 ….).
	- **Compris entre...et... :** sert à faire une condition sur deux dates ou sur une tranche de montant.
	- **Dans :** vous propose une liste de champ ou vous avez la possibilité d'en sélectionner plusieurs.
	- **N'est pas dans :** en sélectionnant un champ vous aurez comme résultat de statistique tout ce qui ne concerne pas cette condition.
	- **Null :** tous les champs qui ne sont pas remplis dans un complément contrat par exemple.
	- **N'est pas null :** tous les champs remplis dans un complément contrat par exemple.

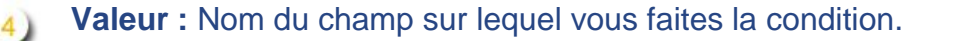

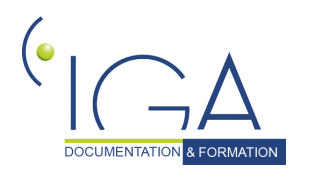

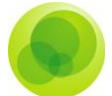

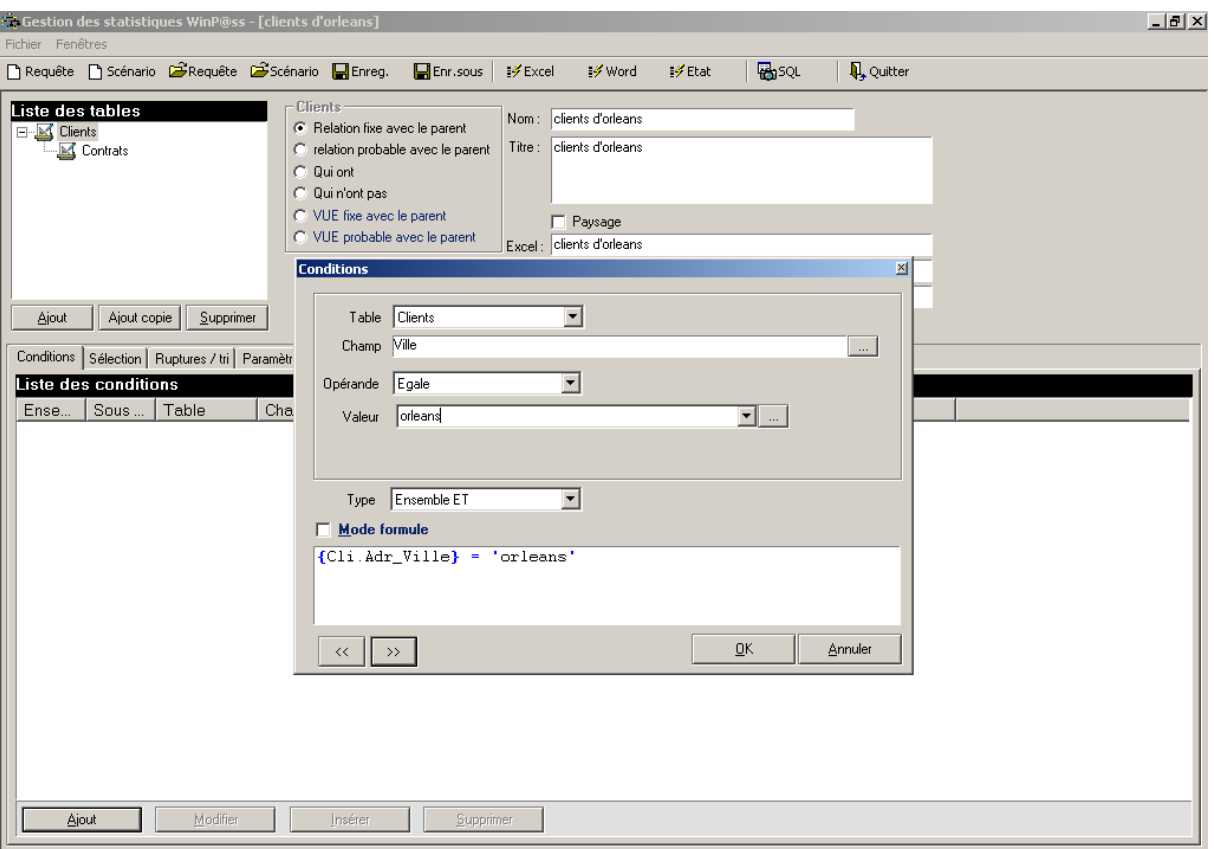

Pour créer sa condition, cliquez sur le bouton « ajout » comme pour l'onglet sélection et remplissez les informations.

Dans notre exemple, nous avons besoin d'avoir uniquement les clients habitant à Orléans pour ce faire nous avons sélectionné :

Dans **Table**, sélectionnez **Clients** car le champ ville se trouve dans la fiche client.

Dans **Champ**, sélectionnez **Ville** (champ sur lequel se base notre condition).

Dans **Opérande**, sélectionnez **Egale** (condition effectuée uniquement sur la ville d'Orléans).

Dans **Valeur**, sélectionnez **Orléans** (information sur laquelle la condition est faite).

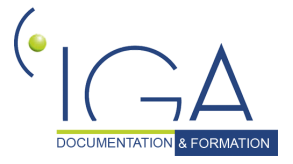

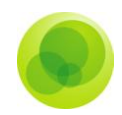

### **L'onglet Ruptures / Tri**

<span id="page-20-0"></span>Cliquez sur l'onglet Ruptures/tri.

Les champs se présentant en tri ou en rupture sont ceux l'onglet « Sélection »

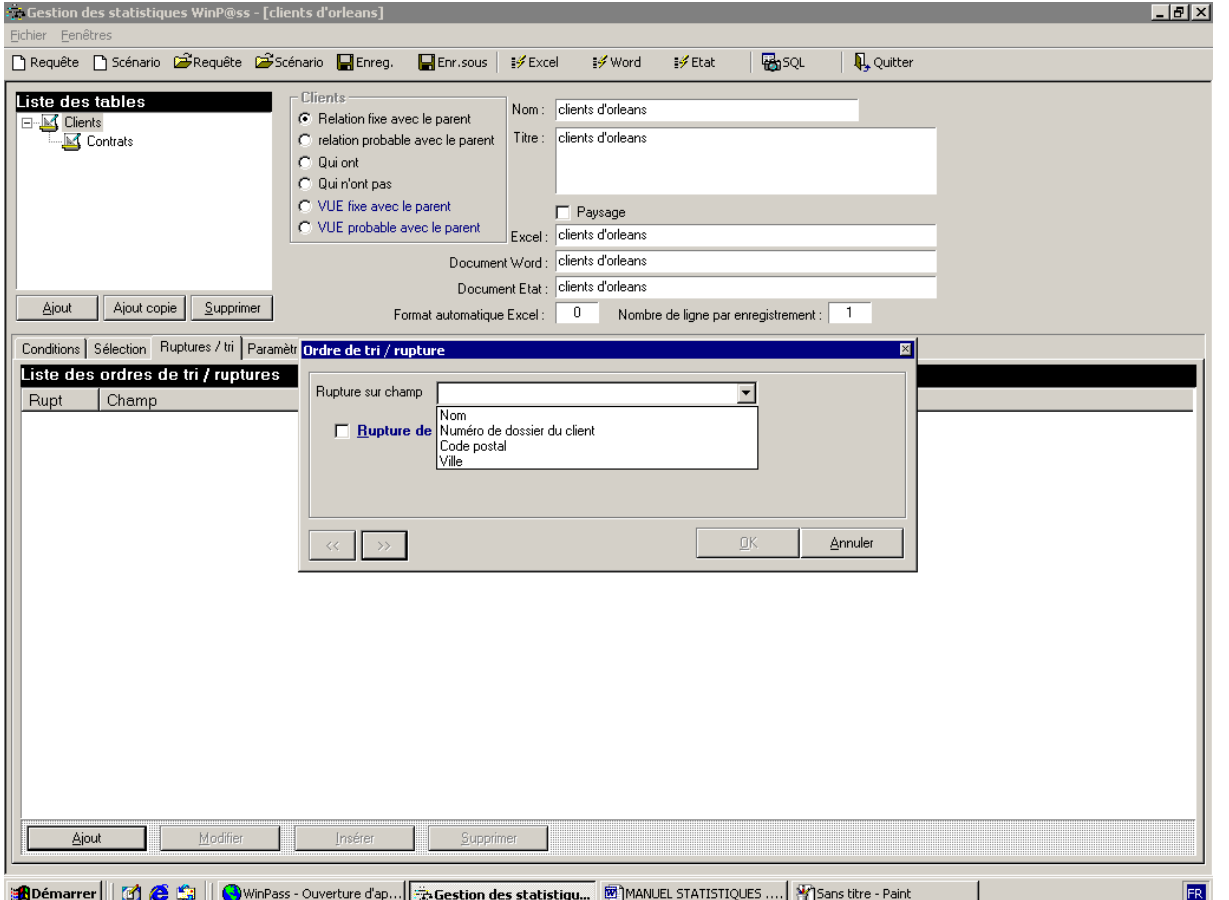

Si vous souhaitez faire un tri sur un champ, c'est à dire classer les noms clients par ordre alphabétique ou encore classer les numéros de dossier par ordre croissant, **sélectionnez le champ** et cliquez sur le bouton **OK**.

Si vous souhaitez faire une rupture, sélectionnez le champ en cochant « rupture de la page» avec la possibilité de faire des sauts de page par rupture.

En cochant **rupture de page** votre état sera fractionné en sous-ensemble.

En cochant **saut de page après rupture** (par rapport à l'exemple) une ville sera sélectionnée par feuille.

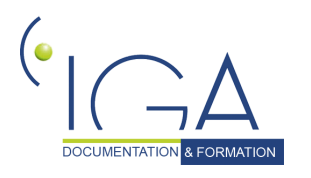

DOCUMENTATION & FORMATION **Experimental CONTACTS CONTACTS CONTACTS** 21

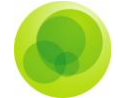

### Les assurés sont classés par ordre alphabétique.

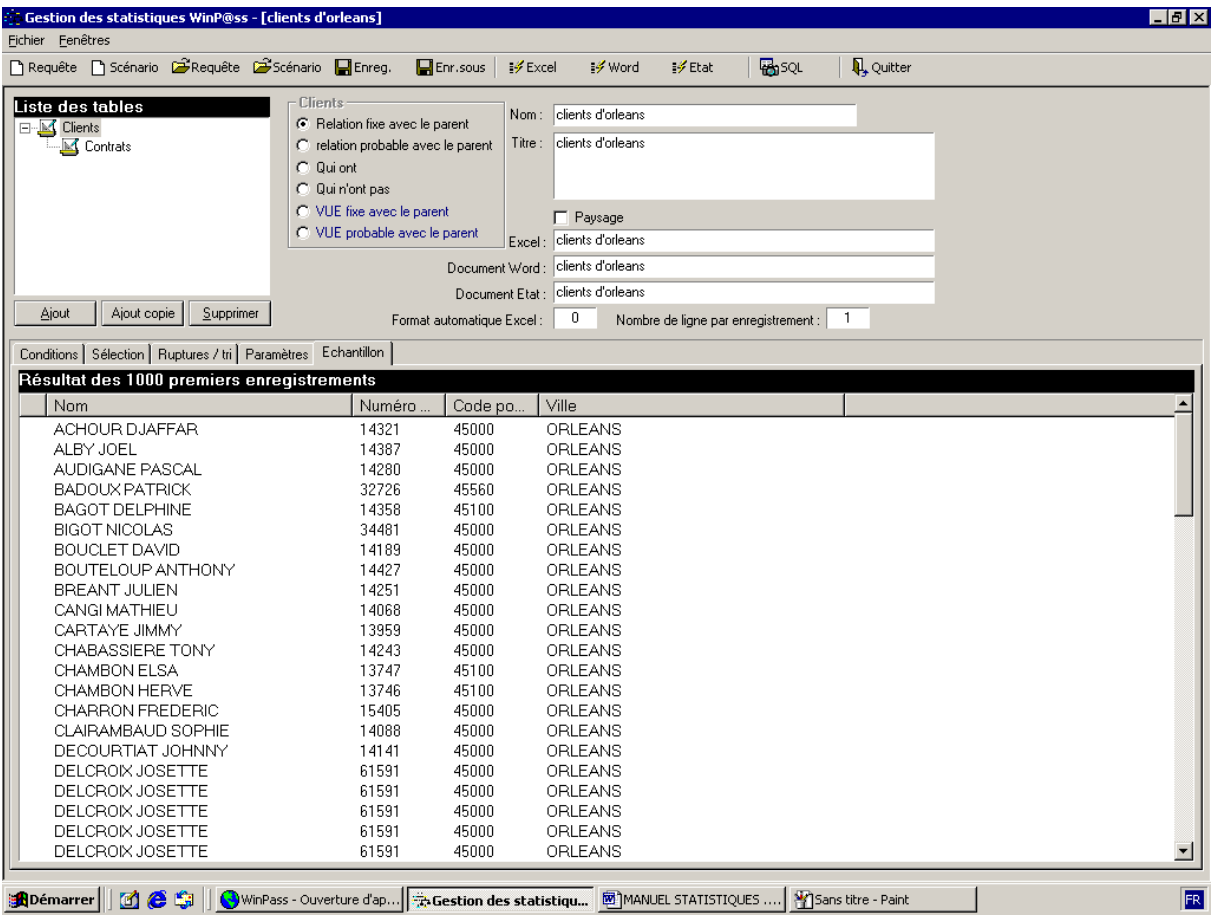

Vous avez la possibilité de prévisualiser ou d'imprimer votre liste en cliquant sur « Etats »

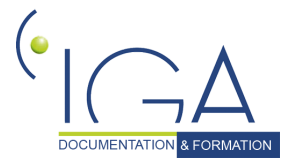

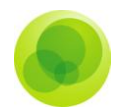

### **L'onglet Paramètres**

<span id="page-22-0"></span>Actuellement votre statistique est bornée pour vous sortir comme résultat les clients résidant à Orléans.

Pour que la statistique soit réutilisable dans le futur, il convient d'utiliser un système de question rattaché aux conditions.

Pour ce faire, il faut tout d'abord créer la question en cliquant sur l'onglet Paramètres et sur le bouton « ajout ».

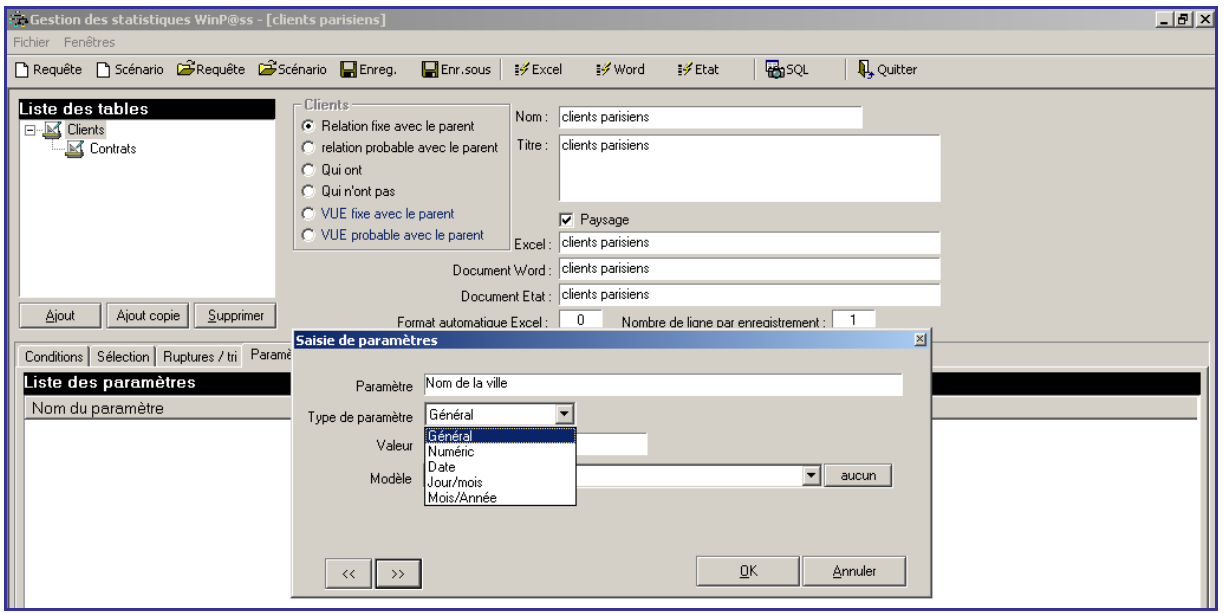

*Définition de la saisie de paramètres.*

- **Paramètre:** Saisissez votre question sans mettre de signes tel que ? , . : /
- Type de paramètre :
- **Général**: pour les champs alphanumériques tels que le nom du client, numéro de dossier etc. …
- **Numérique** : pour les champs tels que primes, etc.
- **Date** : pour les champs date tel que date d'émission, date de règlement etc.
- **Jour/mois** : pour les champs tels que date d'effet d'origine du contrat etc.
- **Mois/année** : pour les champs tels que date de débit etc.

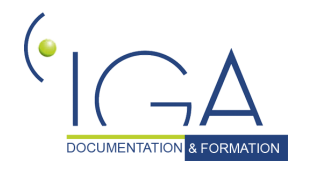

DOCUMENTATION & FORMATION **Experimentation** 14WINPASS 0133-02.0 MA Les Statistiques 23

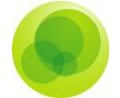

- **Valeur :** s'alimente automatiquement au moment ou vous cliquez sur échantillon.
- **Modèle :** vous propose une liste déroulante avec tous les codes tels que code branche ou encore code produit, contenus dans votre base de données. (Ex: à la question "quel est le code branche ?" Modèle : code branche).

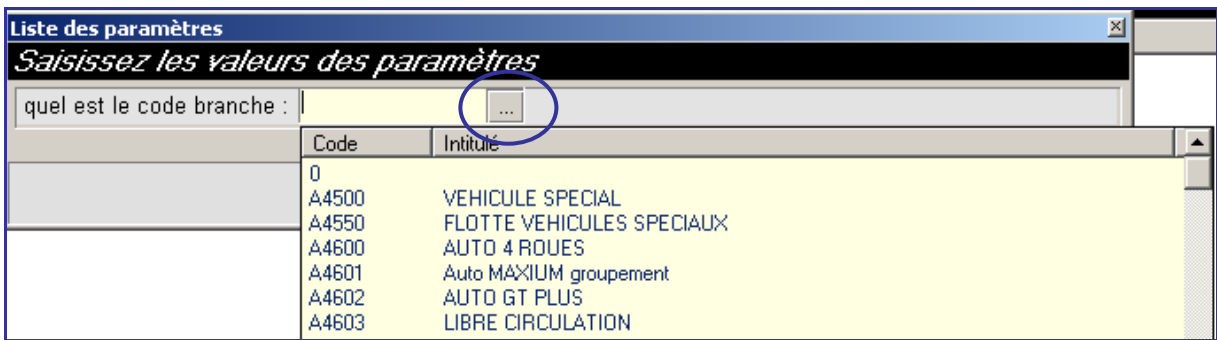

En choisissant dans « Modèle » le code branche, le logiciel vous place à la fin de votre question un carré avec trois petits points afin que vous puissiez sélectionner votre branche d'après le code.

### **Rattachement de la question à la condition :**

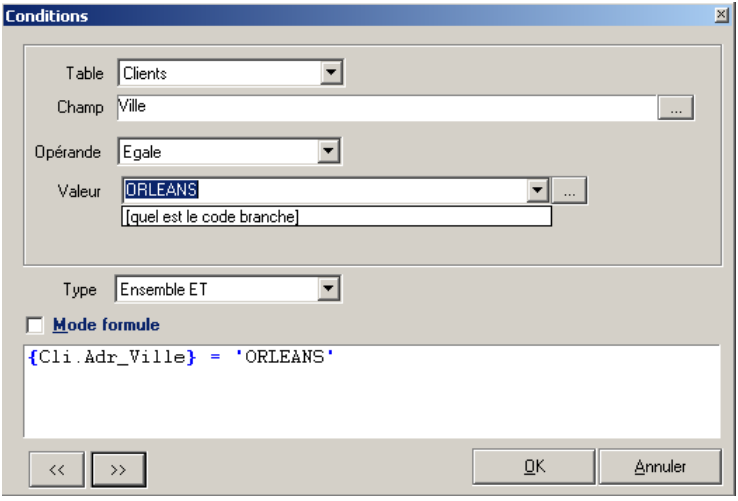

Cliquez sur la flèche de la liste déroulante pour obtenir la question crée auparavant puis cliquez sur le bouton OK.

Le système de la question ne peut fonctionner dans une statistique si celle-ci n'est pas rattacher à la condition qu'elle concerne.

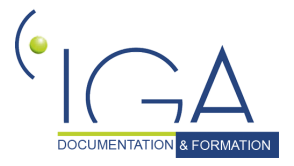

24IAWINPASS 0133-02.0 MA Les Statistiques

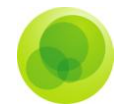

Pour ce faire retourner sur l'onglet conditions et cliquer sur « modifier » pour rappeler la condition.

# <span id="page-24-0"></span>**Enregistrement de la statistique**

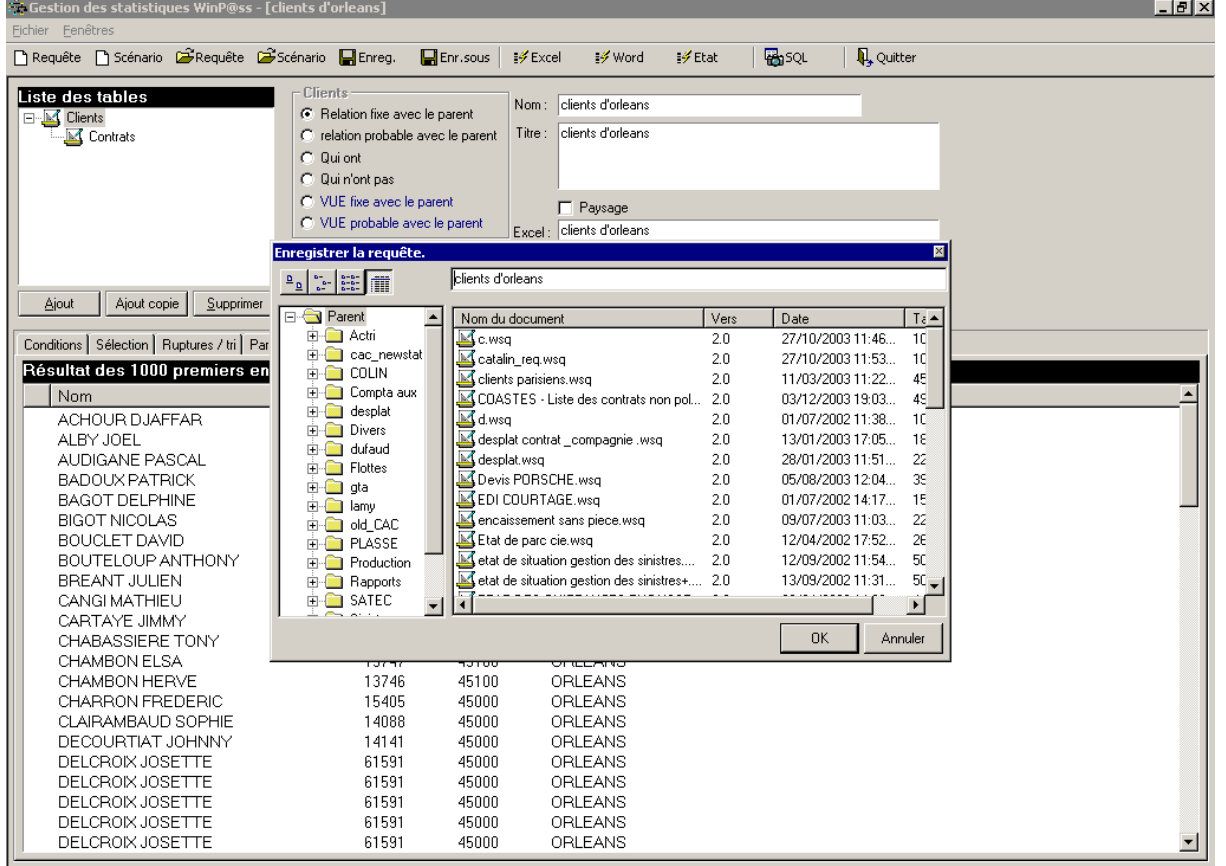

Pour enregistrer des modifications dans une statistique existante, cliquez sur **« enregistrer ».**

Pour enregistrer définitivement votre statistique cliquez sur **« enregistrement sous »**

Nommez la statistique et placez là dans le répertoire souhaité, puis cliquez sur **OK.**

### <span id="page-24-1"></span>**Le répertoire statistique**

C'est dans votre répertoire que vous pouvez créer ou supprimer des dossiers ou des statistiques.

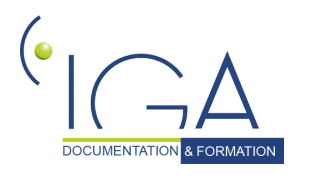

DOCUMENTATION & FORMATION **Experimental CONTACTS CONTACTS CONTACTS** 14 MUNINPASS 0133-02.0 MA Les Statistiques 25

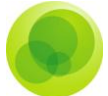

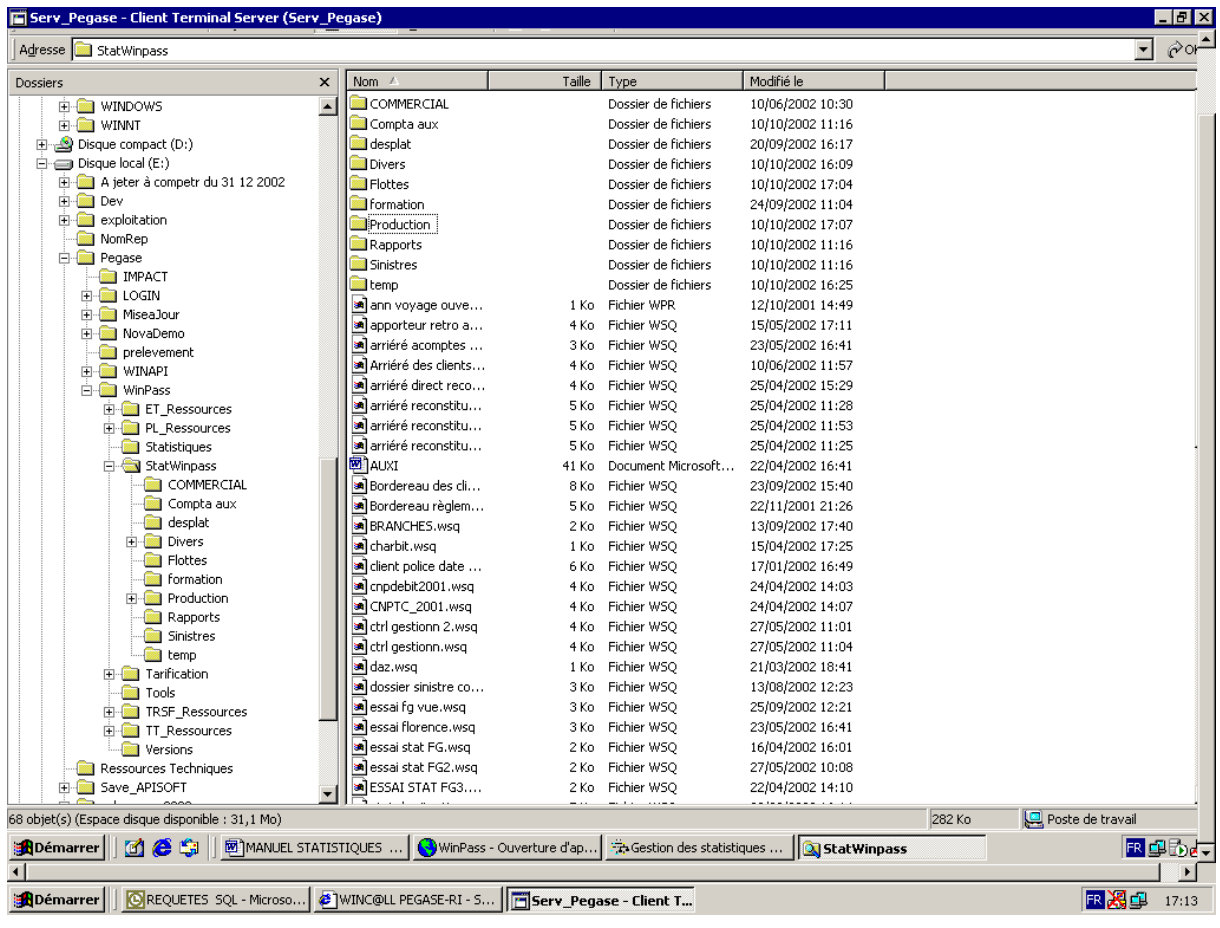

Pour cela faites un clic droit dans le Démarrer de Windows puis sélectionnez votre disque local puis **cliquez dans Pegase,** dans **Winpass puis** dans **Stat Winpass**.

*Remarque: Vous pouvez créer des dossiers afin de classer les différentes statistiques*.

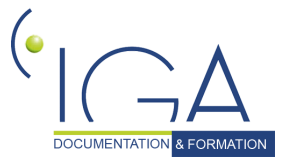

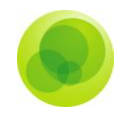

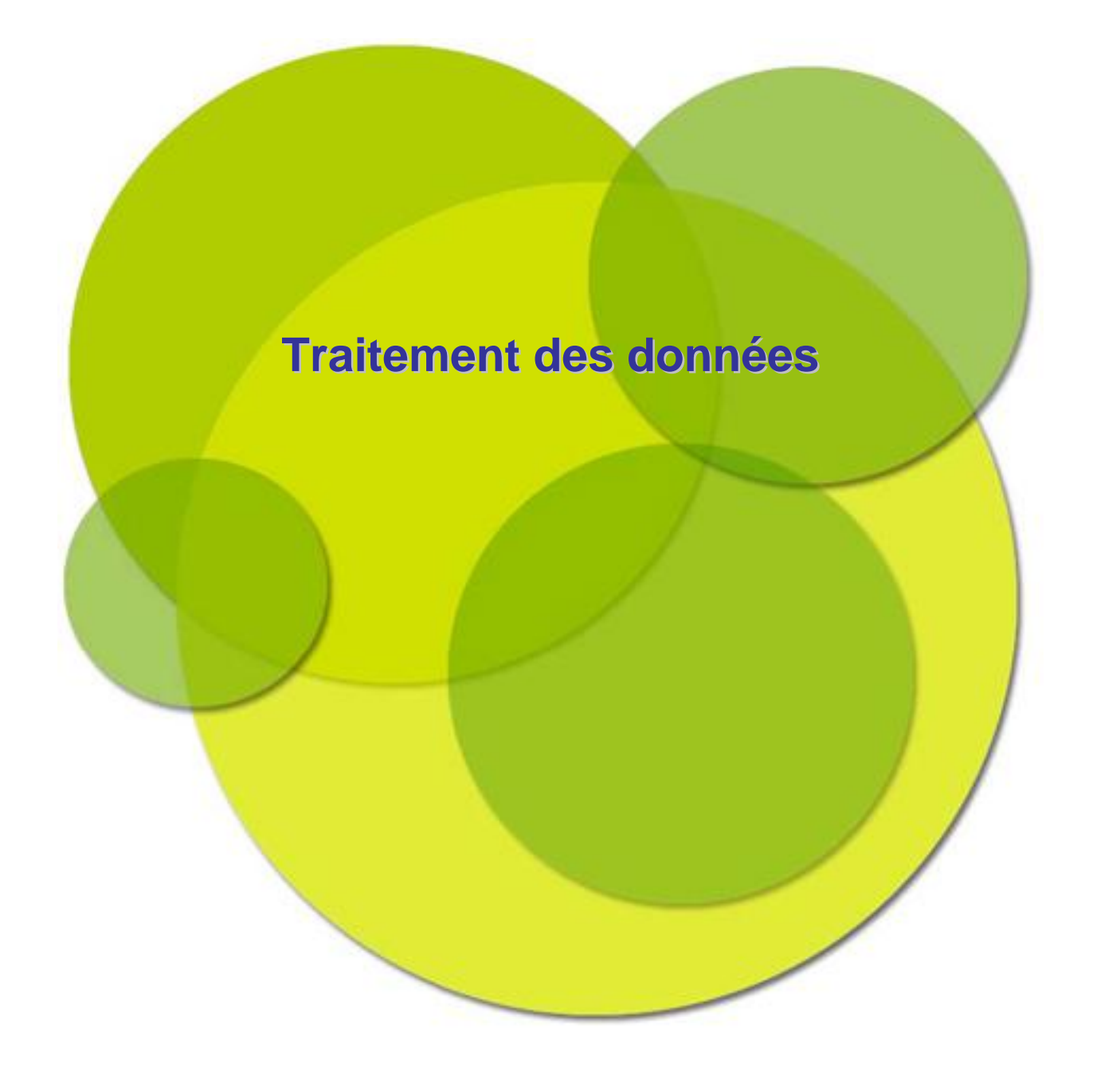

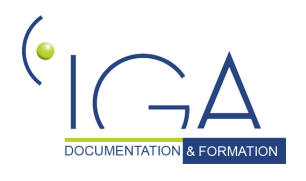

IAWINPASS 0133-02.0 MA Les Statistiques 27

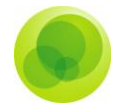

# <span id="page-27-0"></span>**CHAPITRE 5 : Traitement des données**

# <span id="page-27-1"></span>**Exporter la statistique vers Excel**

□ Requête □ Scénario ■ Requête ■ Scénario ■ Enreg. Enr.sou **Bo**squ **Q**, Quitter √ Excel y Word  $\mathscr{J}$  Etat

Cliquez sur le bouton Excel dans la barre d'outils des statistiques.

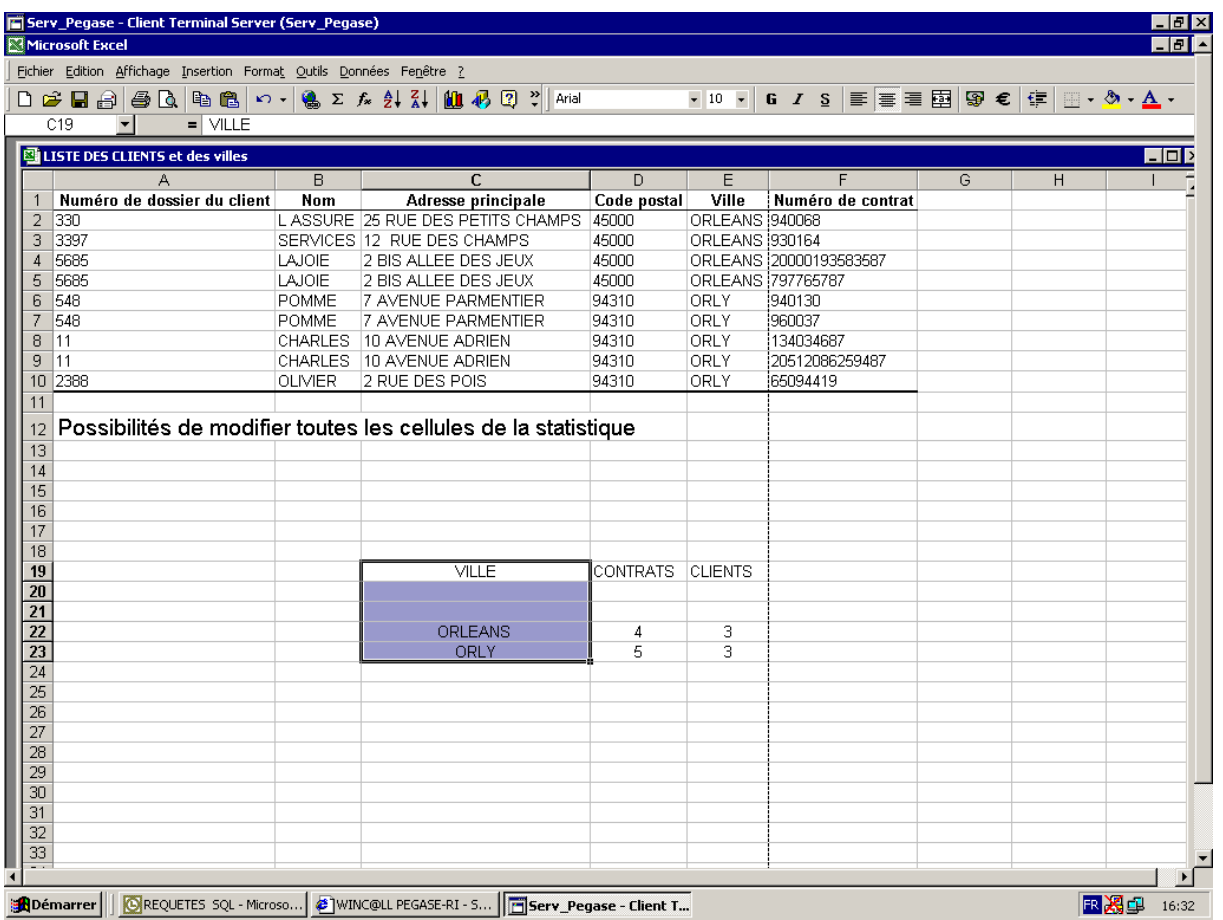

Le logiciel va exporter le résultat de votre statistique dans le logiciel EXCEL afin que vous puissiez le retravailler en rajoutant des lignes, des colonnes etc.

*Remarque: Vous avez aussi la possibilité de faire des graphiques.*

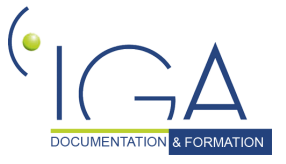

28IAWINPASS 0133-02.0 MA Les Statistiques

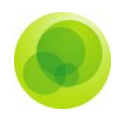

# <span id="page-28-0"></span>**Exploitation des données sous Word**

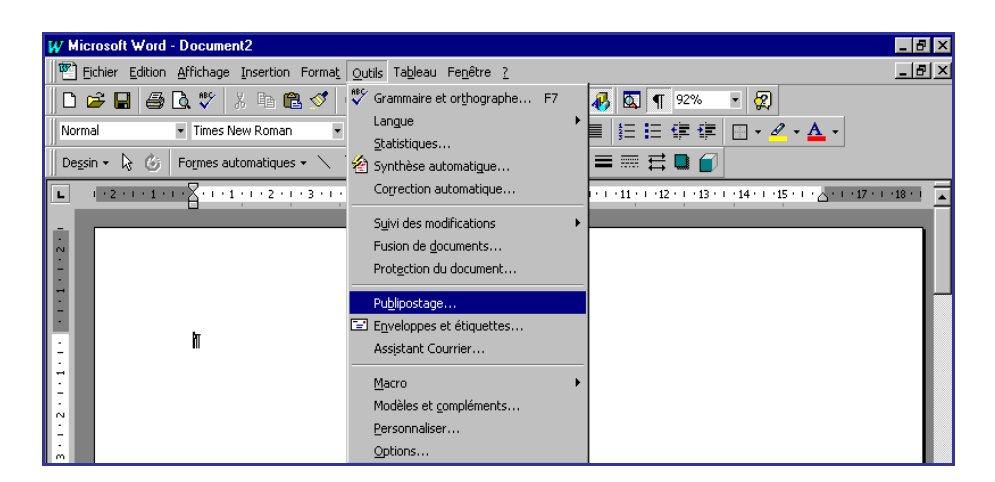

Vous pouvez établir des listes de Mailing à partir de votre requête Excel.

Ouvrez Word et cliquez dans le menu « Outils » puis le menu « Publipostage… »

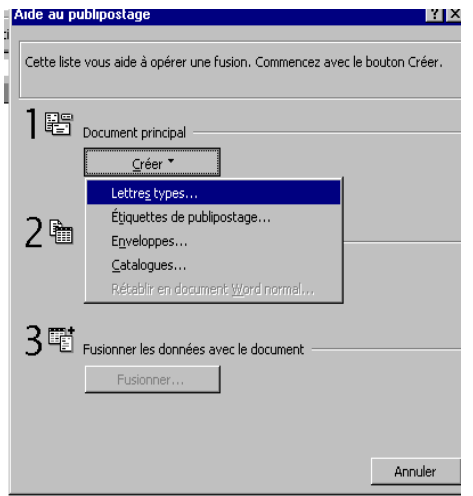

Cliquez sur Créer puis sur lettre type pour ouvrir un nouveau document.

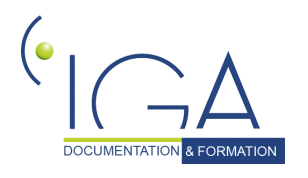

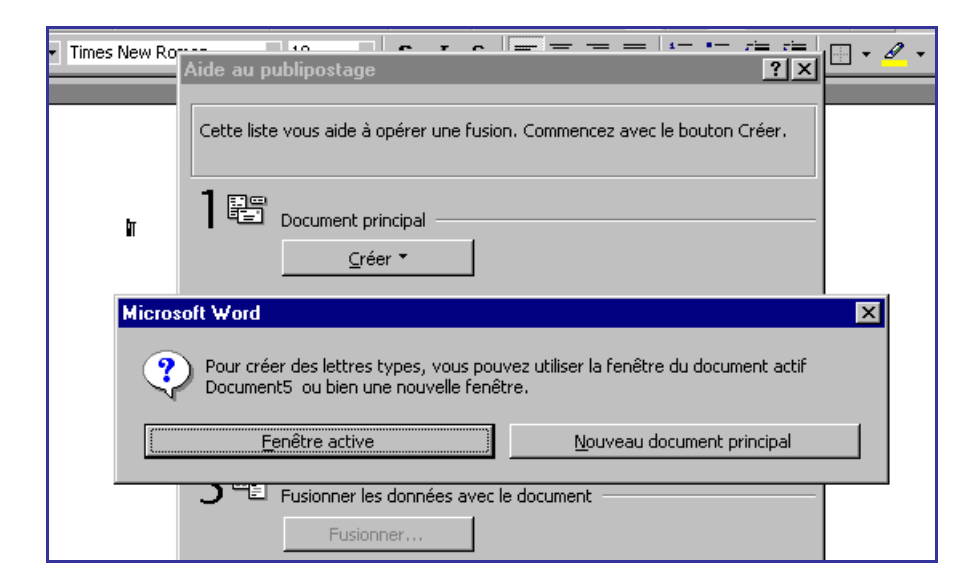

Allez dans le module **Source de données.**

### *Obtenir les données*

Ouvrez La **Source de Données** puis le répertoire **WinP@ss**, **StatWinP@ss** puis **Temp.**

Sélectionnez « **Feuille de calcul entière** ».

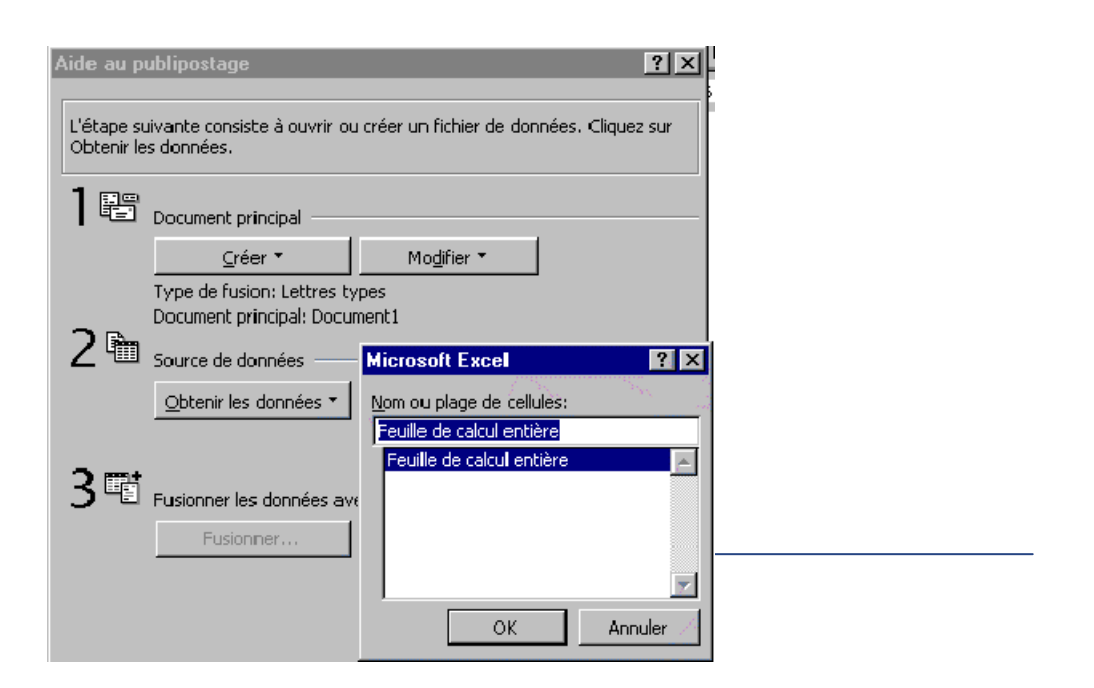

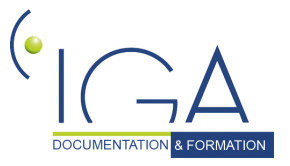

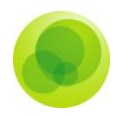

### Cliquez sur le bouton **OK**.

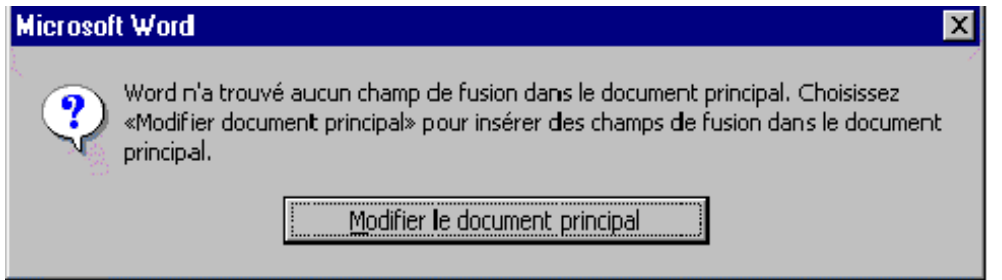

### Cliquez sur « **Modifier le document principal** ».

Une barre d'outils complémentaire s'est insérée afin que vous puissiez utiliser les champs sélectionnés dans votre requête

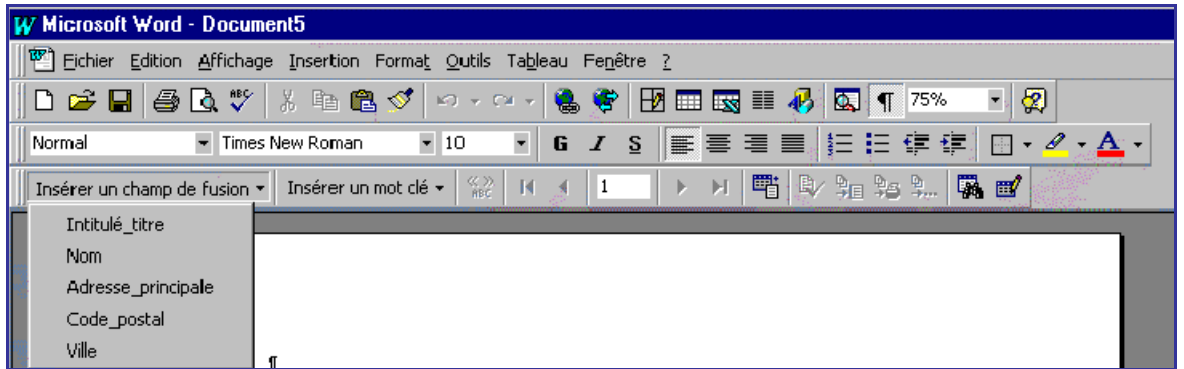

Cette étape va consister à insérez les champs.

L'intégration des zones variables (champs) se fait à l'aide de la **l'option Insérer un champ de fusion**.

Une liste de variables vous est proposée dans laquelle vous choisirez celles qui vous intéressent pour les intégrer dans votre document. **Cliquez sur la variable choisie**.

Le champ apparaîtra alors dans votre document. Vous pouvez intégrer dans celui-ci autant de champs et autant de fois que vous le souhaitez (champs sélectionnés lors de la conception de la requête).

Vous avez aussi la possibilité d'intégrer la date système et l'heure système (date et heure gérée par l'ordinateur et affichée en bas à droite.) Pour cela sélectionnez dans la barre de menu "Insertion" puis "Date et l'heure".

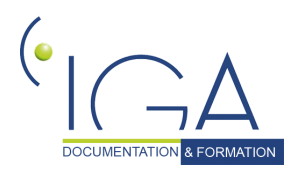

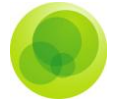

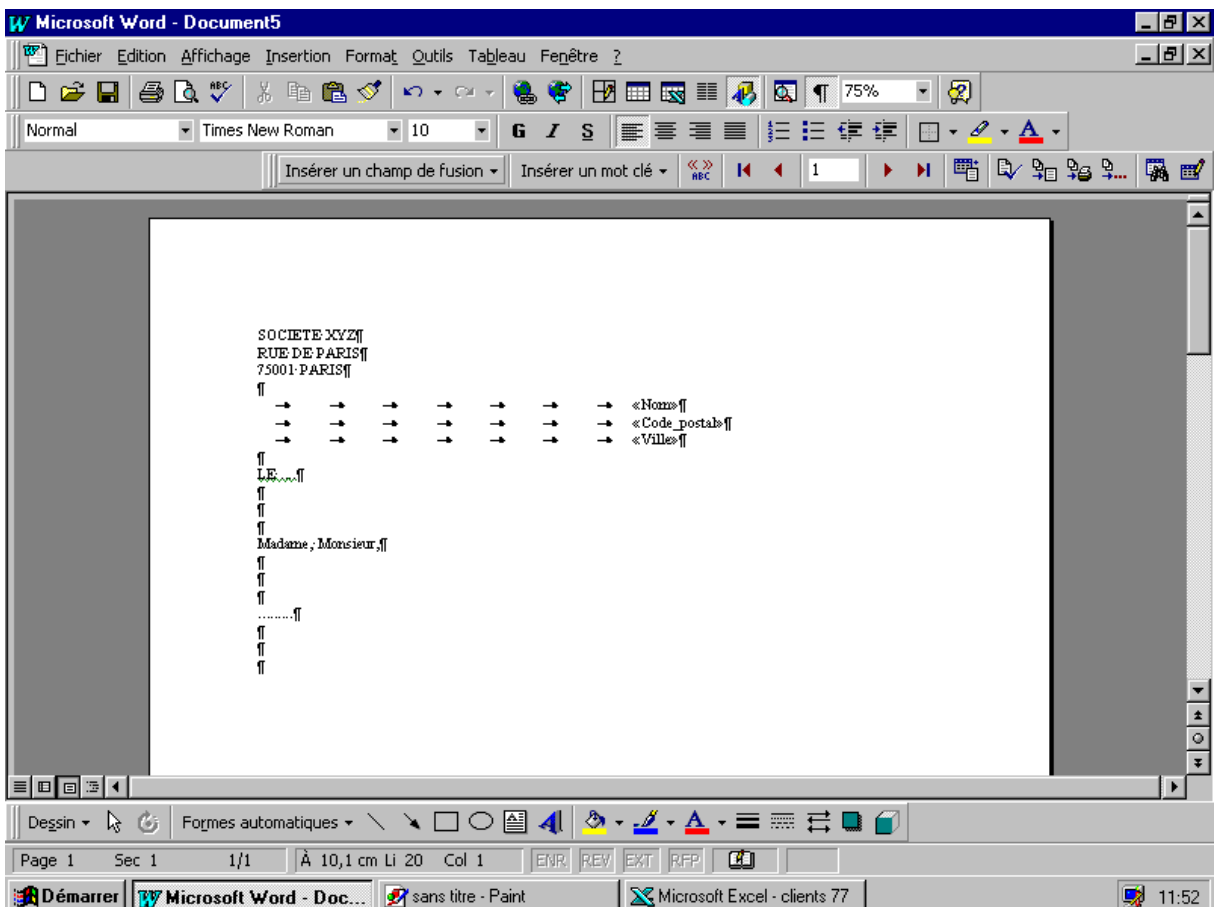

Afin de percevoir le résultat de votre fusion / Publipostage, des actions (sous forme d'icônes) proposées dans la barre d'outils sont à votre disposition :

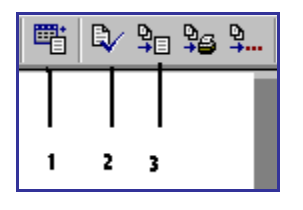

- **1** : Vérifiez la fusion : Aperçu du résultat final.
- **2** : Fusionnez vers un nouveau document.

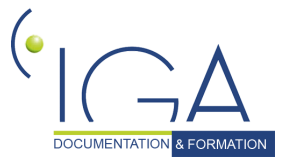

32IAWINPASS 0133-02.0 MA Les Statistiques

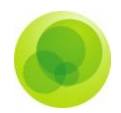

**3** : Fusionnez vers l'imprimante.

copie d'écran avec puces intégrées expliquant les étapes à suivre ou indiquant à quoi correspond chaque partie de la fenêtre.

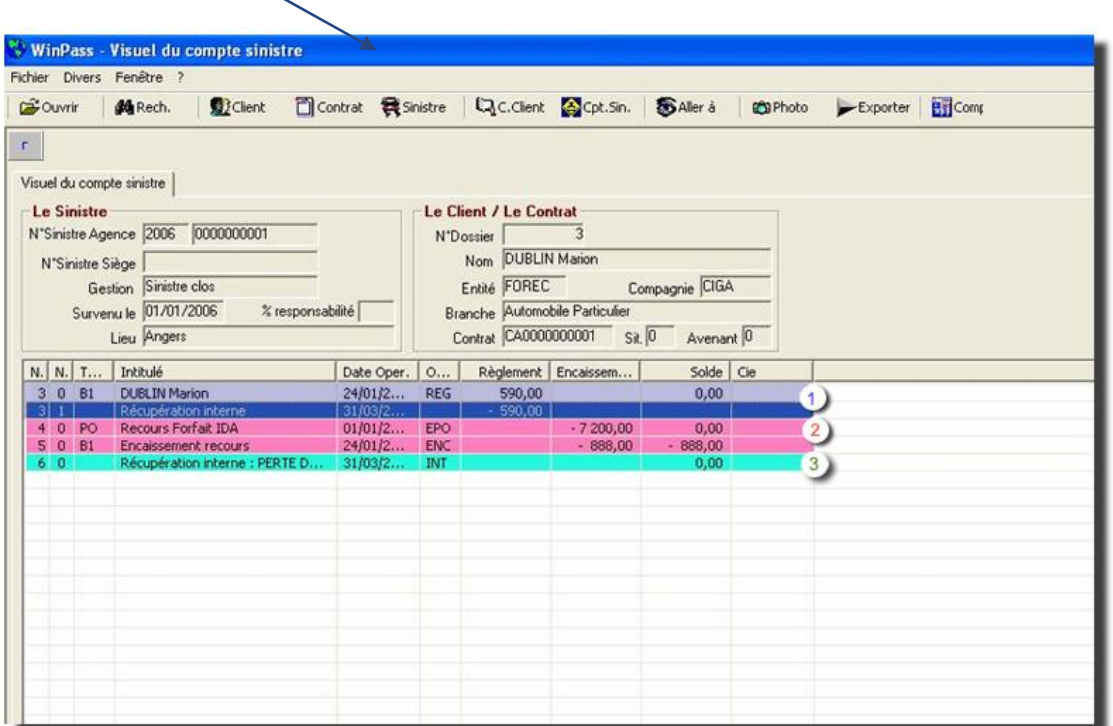

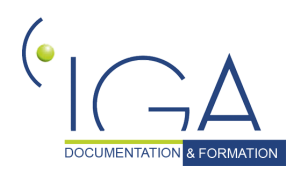

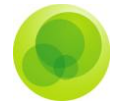

Texte procédural : **en gras,** et dans un tableau.

### Exemple :

Pour créer un sinistre :

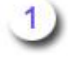

Cliquez sur l'onglet **sinistre**.

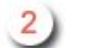

Positionnez vous sur le dossier **sinistre**.

 $3)$ Sélectionner le paramètre **créer un nouveau sinistre**.

### **Texte**

Entre " " la présentation d'un onglet ou d'un menu ou autre...

*Note / conseil / remarque : texte*

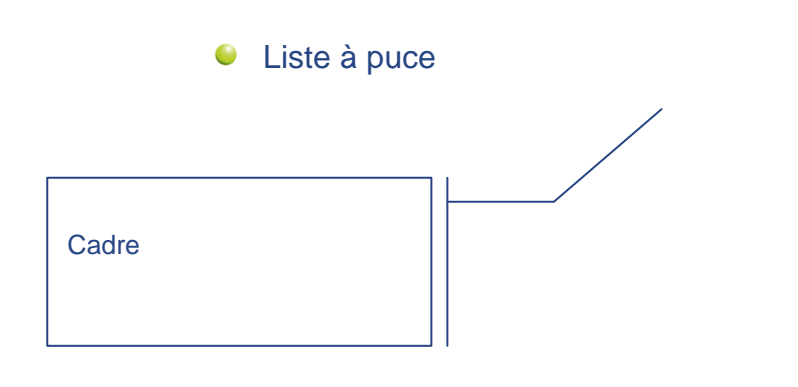

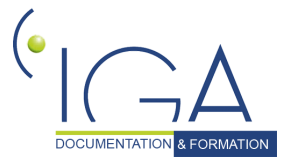